## **BMECat Export**

**OSG BMECAT EXPORTER** 

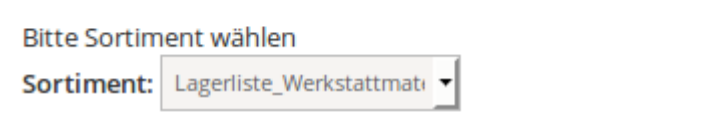

**BMECAT GENERIEREN** 

In zwei Schritten können Sie Ihr Sortiment als BMECat exportieren. Im ersten Drop-Down-Menü wählen Sie aus, welches Sortiment Sie exportieren müssen. Dann klicken Sie auf BMECAT GENERIEREN.

OSGTrade bereitet die [BMECat-](https://doku.osgtrade.de/doku.php?id=bmecat)Daten auf. Anschließend können Sie ein XML herunterladen. Klicken Sie unbedingt mit dem **rechten Mausknopf** auf den Download-Link und wählen Sie aus Ziel speichern, da BMECat-Daten durchaus mehrere hundert Megabyte umfassen können.